### **Raadplegen afwijscodes**

### **Stap 1: Ga naar [www.vecozo.nl](http://www.vecozo.nl/) en klik op 'Declareren'.**

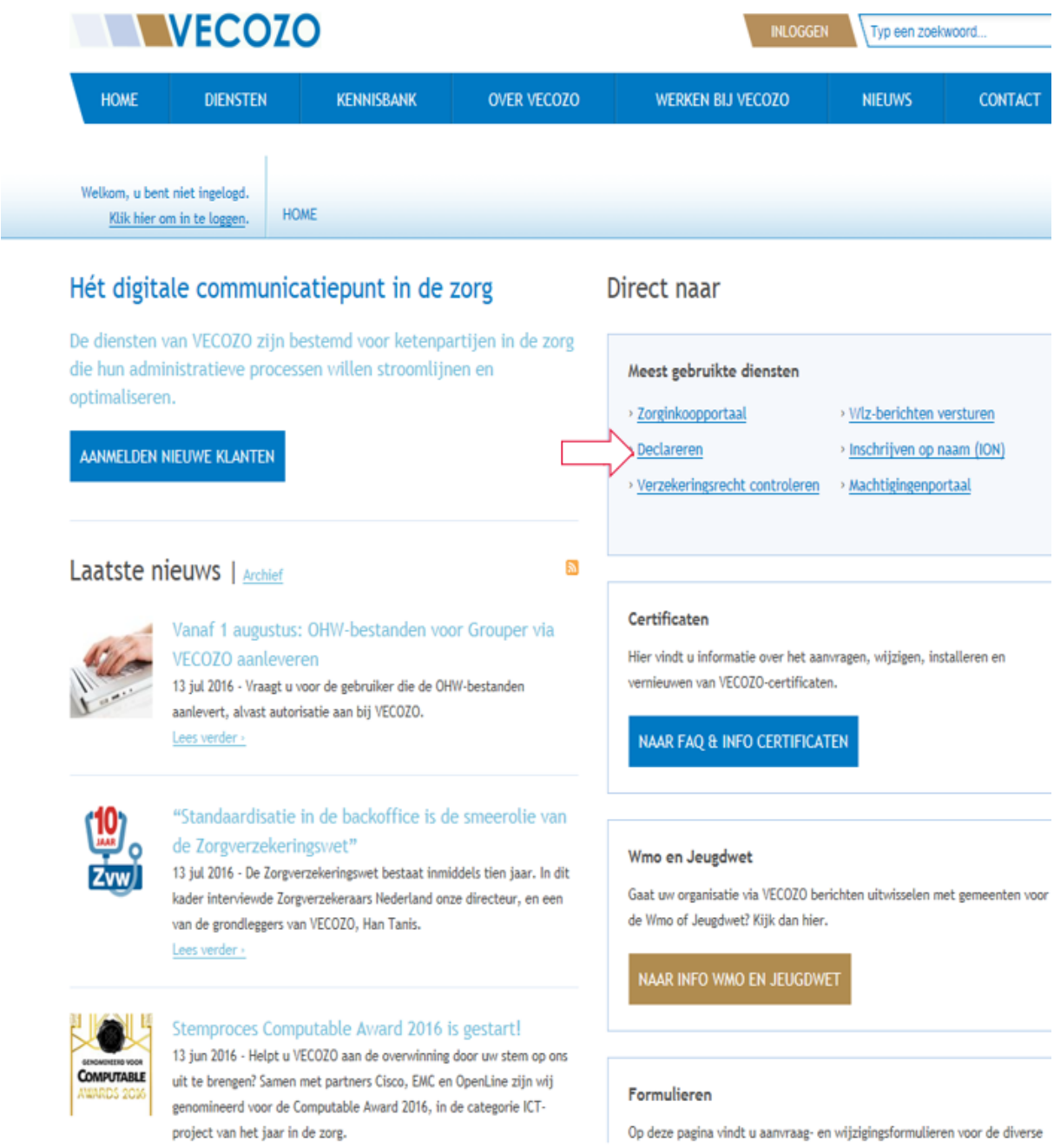

### **Stap 2: Log in met uw inloggegevens en zoek uw declaratie op.**

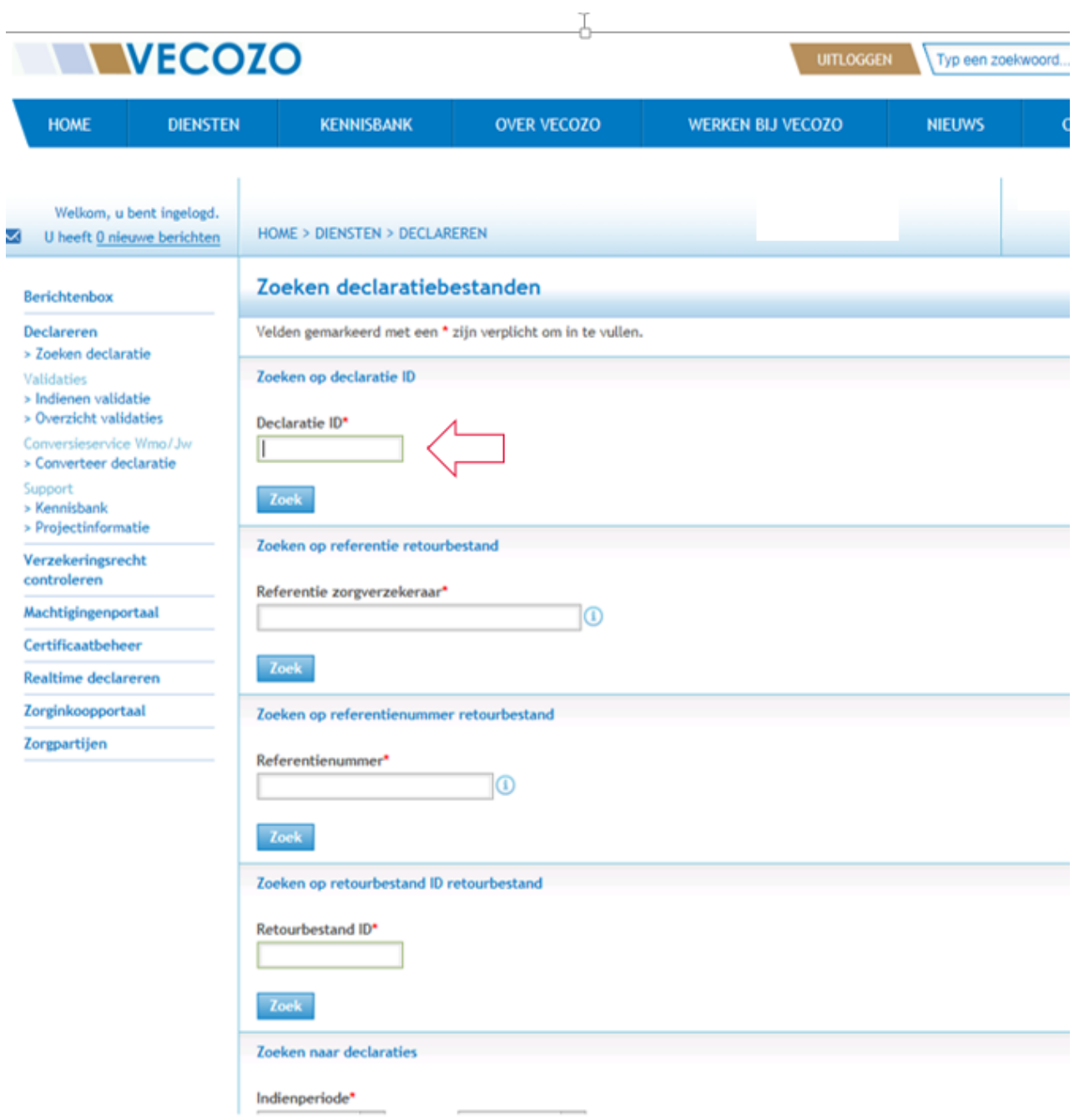

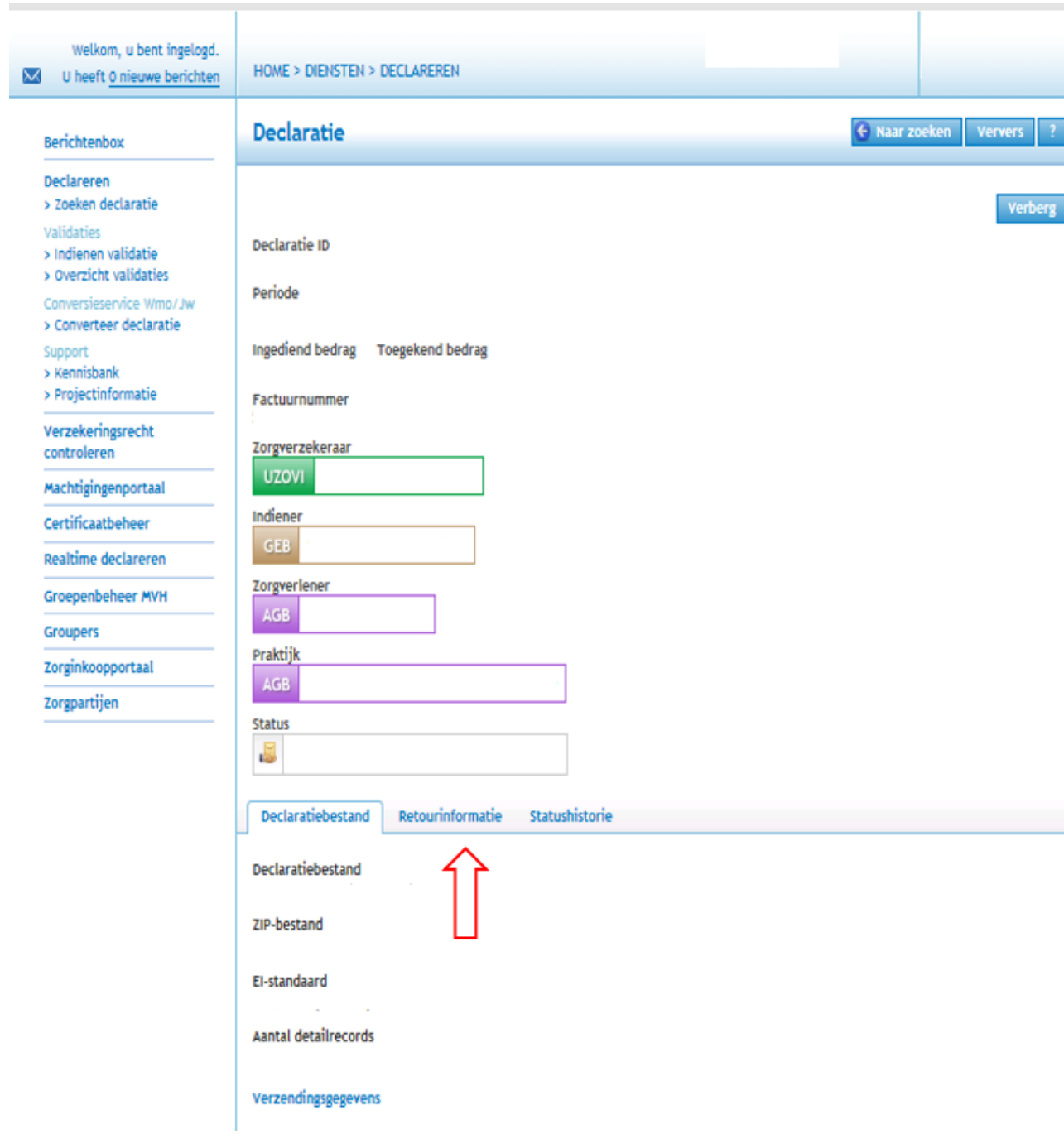

**Stap 3: Ga naar het tabblad 'Retourinformatie'.**

**Stap 4: Klik in het tabblad 'Retourinformatie' op het PDF bestand met de naam 'CZ\_Bijlage'.**

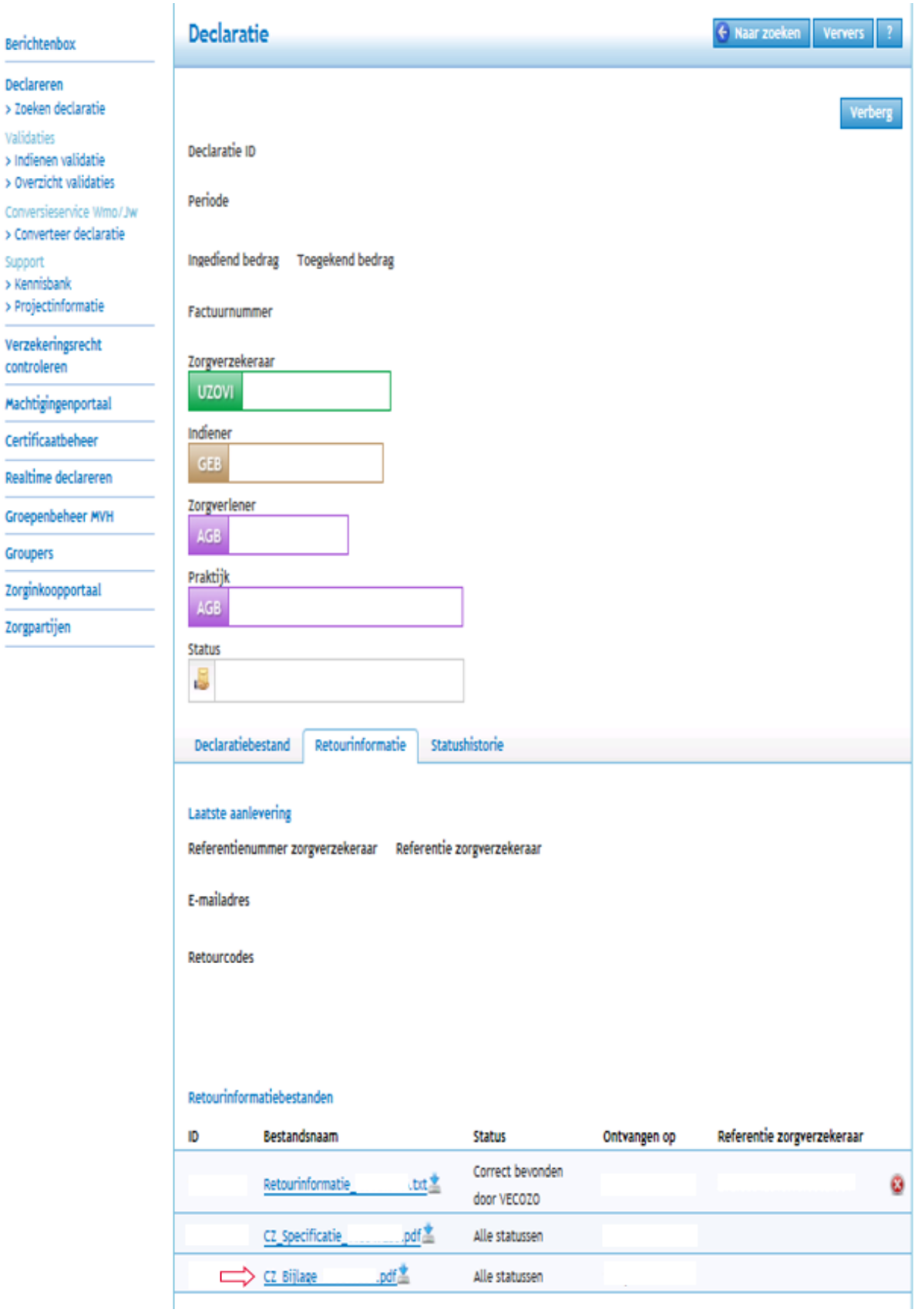

#### **Stap 5: In het PDF bestand is onze retourinformatie te raadplegen.**

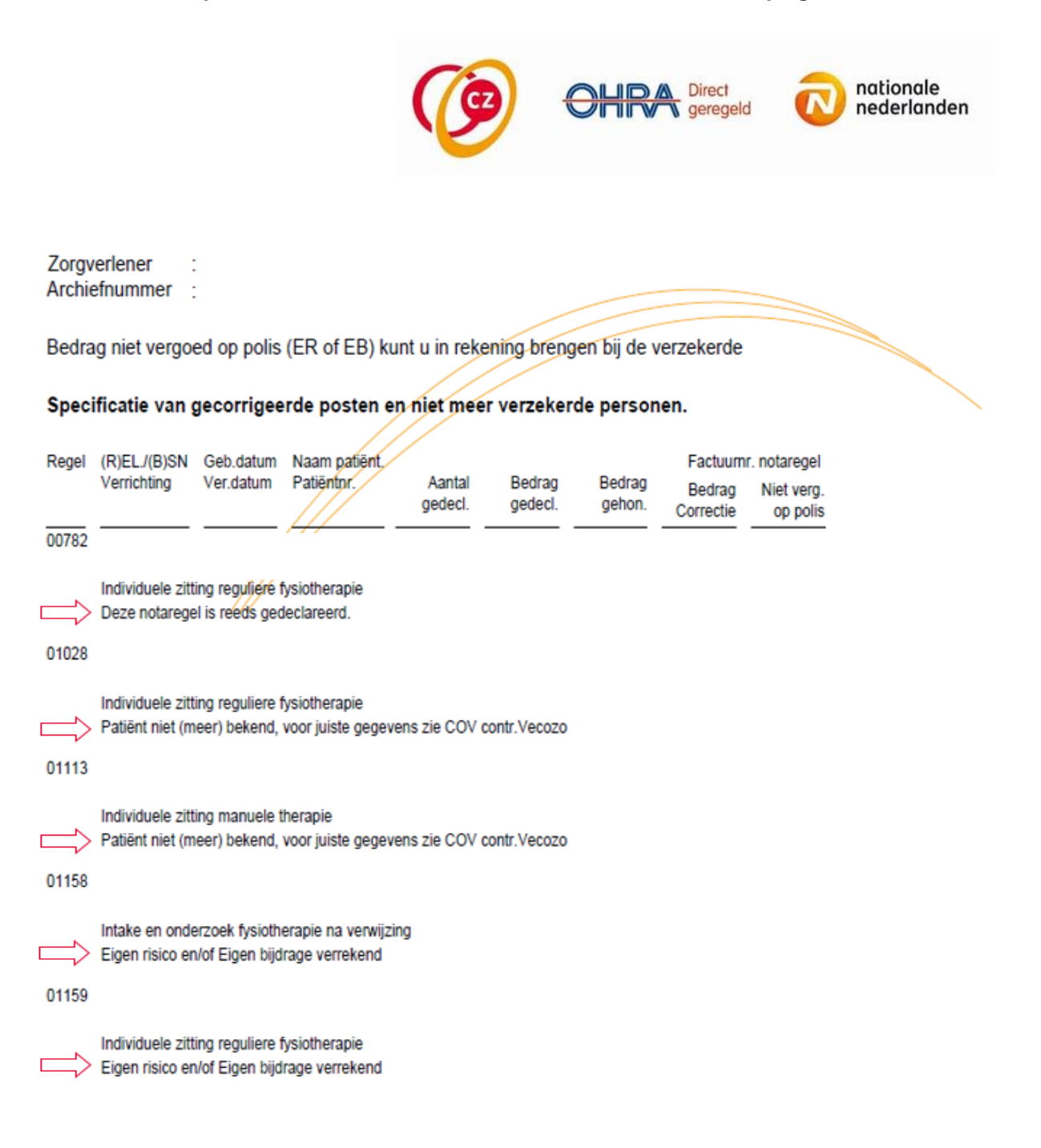

#### **Raadplegen Rekening Courant**

**Stap 1: Ga na het inloggen bij VECOZO naar de desbetreffende declaratie. Ga naar het tabblad 'Retourinformatie' en klik op het PDF bestand met de naam 'CZ\_RekCourant'.**

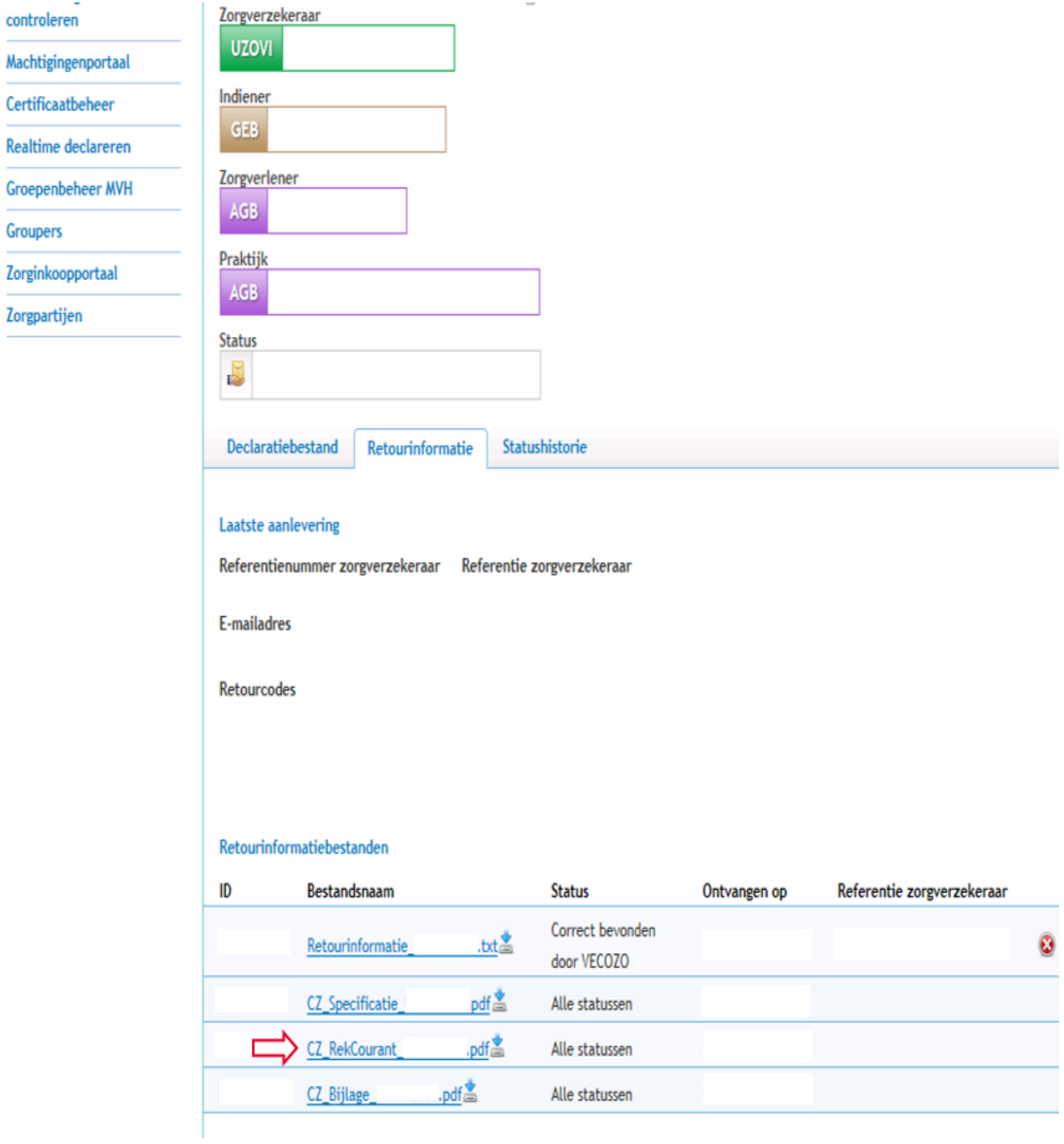

**Stap 2: In het PDF bestand is uw Rekening Courant overzicht te bekijken.**

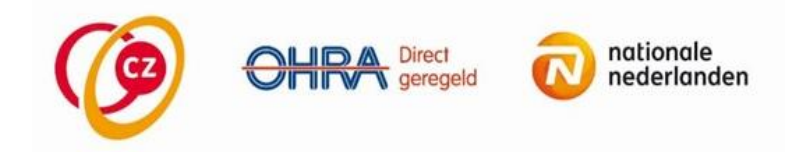

#### Zorgverlener Archiefnummer :

#### Rekening courant overzicht

ċ

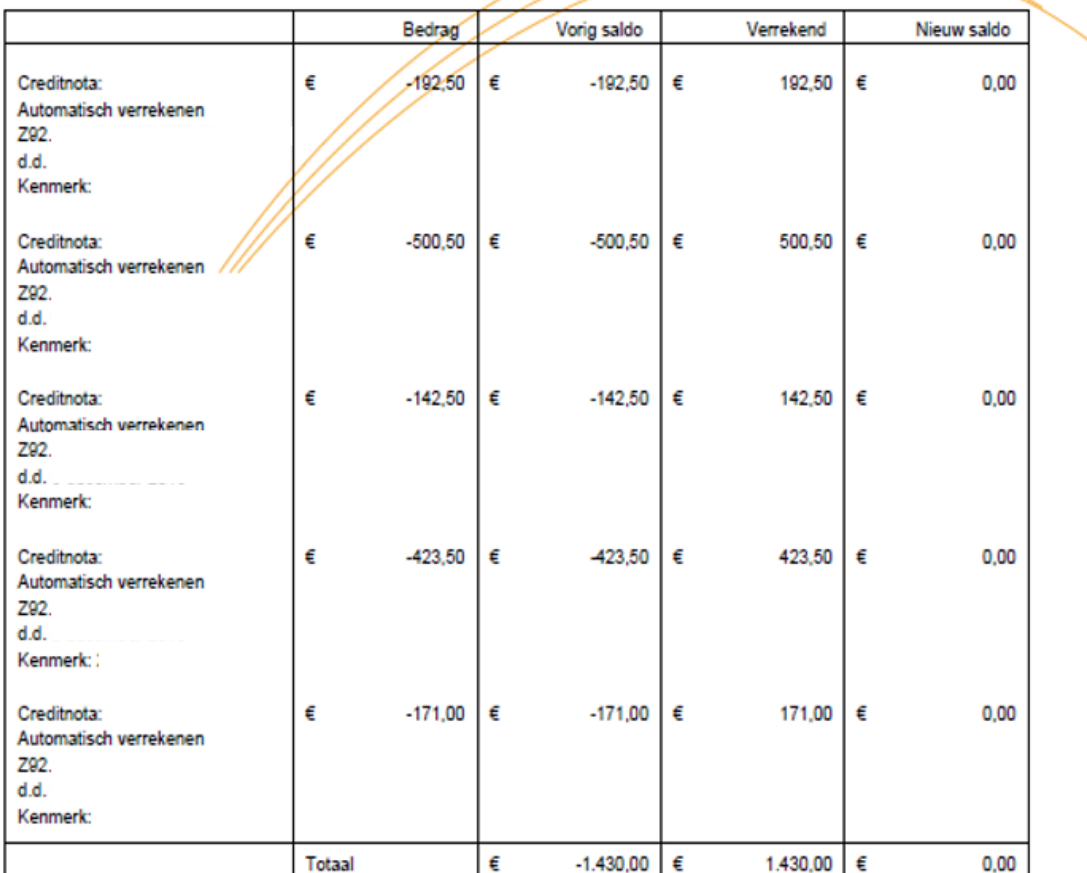